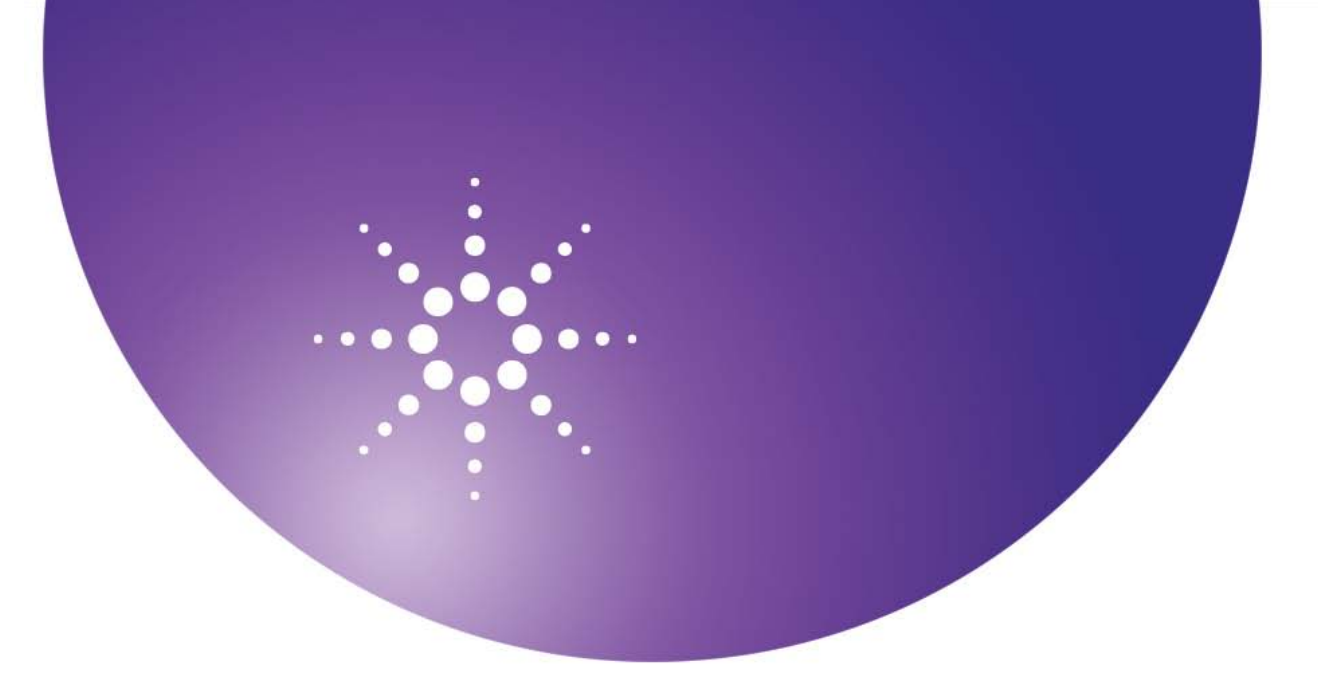

**Agilent OpenLAB** 色谱数据系统 **(CDS)**

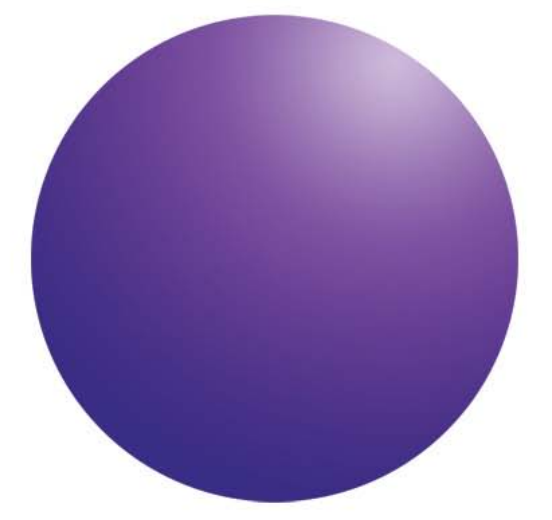

# 工作站安装指南

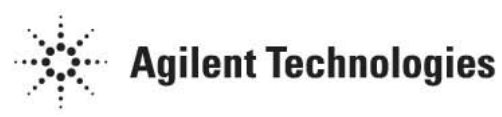

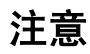

安捷伦科技公司,2010-2011 版权所有 根据美国和国际版权法,未经安捷伦公 司书面许可,本书内容不得以任何形式 复制(包括电子存储修改或翻译)。

#### 手册部件号

M8301-97001

#### 版本

2011 年 3 月 安捷伦科技公司 5301 Stevens Creek Blvd Santa Clara CA 95051 United States

如果体外诊断系统已在相关权威机 构注册并符合相关法规,本产品可 用作其组件之一。否则只可用于常 规实验室。

#### 声明

本书内容如有改变,恕不另行通知。 **安捷伦科技公司对本材料,及由此引** 出的任何商务和特种用途不承担责 任。安捷伦科技公司对本手册中可能 有的错误或与装置、性能及材料使用 有关内容而带来的意外伤害和问题不 负任何责任。如果安捷伦与用户对本 书中的警告术语有不同的书面协议, 这些术语与本书中的警告术语冲突, 则以协议中的警告术语为准。

#### 技术许可

本书对硬件和 / 或软件的介绍已获得 特许,未经许可,不得使用或复制。

#### 权力限制说明

如果软件用于某一美国政府基本合同 或次级合同,软件的使用将作为下列 情况之一被许可:按照法案 DFAR 252.227-7014(1995 年 6 月)确定的 "商业计算机软件";或者按照法案 FAR 2.101 (a) 确定的"商业条款"; 或 者按照法案 FAR 52.227-19(1987 年 6 月)确定的"限制计算机软件";或 者任何相当机构法规或合同条款。软 件的使用,复制或解密受安捷伦科技 标准商业许可条款的管理,美国政府 的非 DOD 部门和机构将获得不比法案 FAR 52.227-19 (c) (1-2) (1987 年 6 月) 大的权利。美国政府的用户将获得不 比法案 FAR 52.227-14 (c) (1-2) (1987 年 6 月)或 DFAR 252.227-7015 (b) (2) (1995 年 11 月)确定的限制权利大 的权利,这一原则适用于任何技术数 据。

#### 安全警告

## 小心

小心提示表示危险。**提醒**您在 操作过程中注意,如果执行不 当,将影响产品或丢失重要数 据。不要忽视小心提示。

## 警告

警告提示表示危险。提醒您在 操作过程中注意,如果执行不 当,将导致人身伤害或死亡。 不要忽视警告提示。

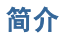

## 目录

[简介](#page-3-0) **4**

[谁应该阅读本指南?](#page-3-1) 4

[Agilent OpenLAB CDS](#page-4-0) 软件 5

#### [准备工作](#page-5-0) **6**

[安装软件](#page-6-0) **7**

步骤 1: 运行应用程序7

- 步骤 2: 将 DVD [复制到一个集中的文件夹进行安装\(可选\)](#page-6-2) 7
- 步骤 3: 运行系统配置检查器 9
- 步骤 4: 运行 [OpenLAB CDS](#page-9-0) 安装向导 10

[卸载软件](#page-12-0) **13**

[运行主安装程序](#page-12-1) 13

运行 [OpenLAB CDS](#page-12-2) 卸载向导13

#### [可选步骤](#page-13-0) **14**

[在软件安装后运行](#page-13-1) IQ 14

[升级到新的软件版本](#page-13-2) 14

#### [接下来做什么](#page-14-0) **15**

## <span id="page-3-1"></span><span id="page-3-0"></span>谁应该阅读本指南?

本安装指南旨在帮助系统管理员以及其他用户将 Agilent OpenLAB 色谱 数据系统 (CDS) 快速正确地安装到单个工作站。

图 **1** 显示一个示例工作站硬件配置。

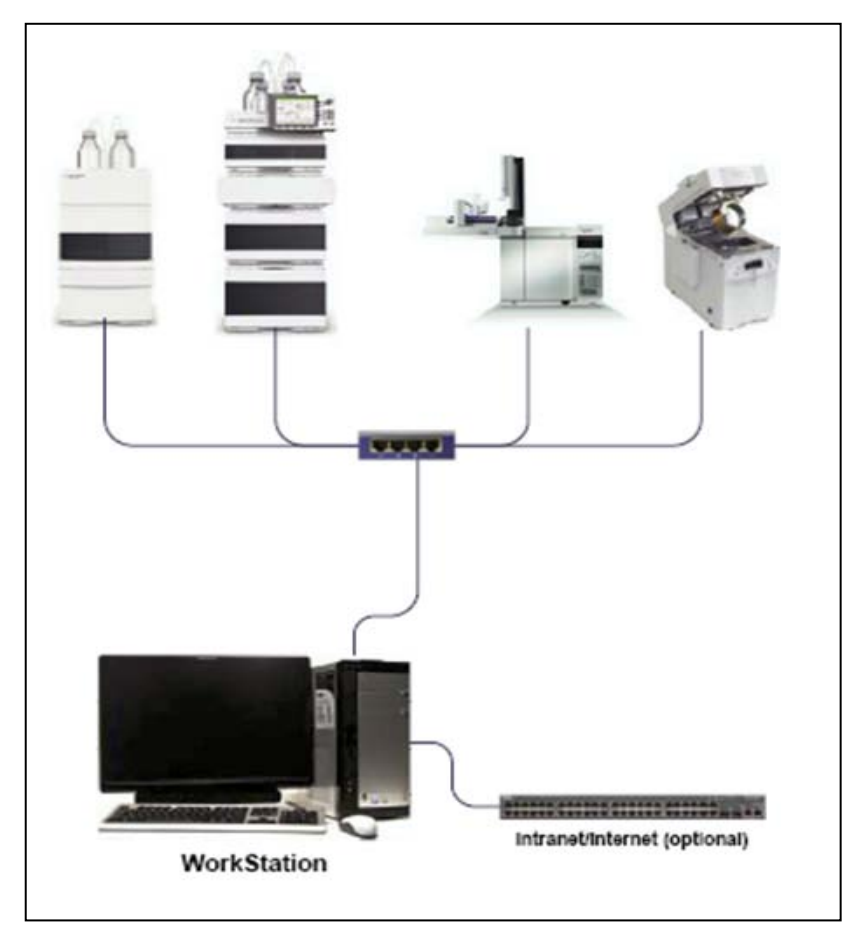

有关其他系统配置安装指南,请咨询安捷伦代表。

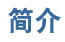

## <span id="page-4-0"></span>**Agilent OpenLAB CDS** 软件

Agilent OpenLAB CDS 以及 OpenLAB 实验室电子记事本 (ELN) 和 OpenLAB 企业内容管理器 (ECM) 组成 Agilent OpenLAB 软件套件。这 三个集成的解决方案形成一个旨在随着客户需要而发展的系统,即包括: 从一个小型独立分析实验室到一个包含几百个位置的全球网络。使用 OpenLAB 软件, 使得来自多个供应商的仪器均可连接到任何规模的网络 (从单个工作站和工作组到全球企业)。由于该软件完全由仪器控制、集 中式管理以及易于支持,用户可实现更低的运营成本并更好地使用仪器。 请咨询安捷伦代表以了解 OpenLAB 套件中的其他产品如何为您提供帮 助。

Agilent OpenLAB CDS 软件通过四个特定版本的光盘提供。表 1 列出了 针对您的软件版本所将收到的光盘。

| 光盘名称                           | 版本                 |                |
|--------------------------------|--------------------|----------------|
|                                | <b>ChemStation</b> | <b>EZChrom</b> |
| OpenLAB CDS 共享服务软件             | V                  |                |
| OpenLAB CDS ChemStation 版本核心软件 | V                  |                |
| OpenLAB CDS ChemStation 版本驱动程序 | V                  |                |
| OpenLAB CDS EZChrom 版本核心软件     |                    | V              |
| OpenLAB CDS EZChrom 版本驱动程序     |                    | V              |
| OpenLAB CDS 支持                 | ٦                  | $\mathcal{N}$  |

表 **1** OpenLAB CDS 组件

## <span id="page-5-0"></span>准备工作

为简化软件安装,正式安装软件以前,确定一些配置选项是很有用的。

- **1** 确定一个目录位置以存储与数据系统软件相关的所有文件,包括数 据、方法、序列以及配置。该目录必须始终可供运行该软件的 PC 访 问。
- **2** 如果您要在系统上使用 **OpenLAB ECM**,请获取 ECM 服务器名称。
- **3** 确定要使用的软件提供方法:
	- 直接从 **DVD** 安装到计算机—根据需要将光盘直接装入工作站光盘 驱动器。
	- 将 **DVD** 复制到一个集中的位置进行安装—您可以使用实用程序将 DVD 内容复制到一个网络共享文件夹或 USB 驱动器,并从该位 置运行不间断的安装。该方法将节省时间;从该文件夹安装时, 您将不需要重新装入光盘。
- 4 安装软件前,切记在启动应用程序时,您能够在安装程序"**计划**"和 "资源"菜单中查看以下 PDF 文件:

在安装程序的"计划"菜单下,可以找到:

- 硬件和软件要求—使用此 PDF 可确定您的硬件和软件是否支持该 系统。
- 安装指南-为方便起见以 PDF 格式提供了此安装指南的电子副 本。

在安装程序的"资源"菜单下,可以找到:

- OpenLAB **CDS** 网络要求—使用此 PDF 可检查您的设置是否符合 网络要求。
- **5** 设置工作站环境:

如果您将 OpenLAB CDS 安装到 **Windows 7 或 Windows Vista**, 请 转到"Windows 控制面板"并关闭"用户帐户控制"。安装完成 后, 您可以重新打开这些控制。

**6** 安装所有所需的硬件,包括任何 A/D 板、电缆、GPIB 板、仪器检测 器以及通讯电缆。

## <span id="page-6-0"></span>安装软件

随附的 OpenLAB CDS 主安装程序可为您自动进行安装。该工具用于安装 OpenLAB CDS 的各个组件。

#### <span id="page-6-1"></span>步骤 1: 运行应用程序

- **1** 在工作站上第一次运行应用程序:
	- **a** 对于直接使用 DVD,插入 OpenLAB CDS 安装光盘。Autorun.inf 将自动运行"**Agilent.OpenLABCDSSetupFromDVD.exe**",并 显示安装程序的"计划"屏幕。
	- **b** 对于使用便携式数据存储设备进行安装的方法,在计算机 USB 端 口中插入设备,导航到 "**\Disk1\Setup.bat**",并运行该应用程 序,以至"计划"屏幕。
	- **c** 对于共享文件方法,按下面的步骤 2 所述,将所有 DVD 复制到 一个集中的文件夹。

### <span id="page-6-2"></span>步骤 **2**:将 **DVD** 复制到一个集中的文件夹进行安装(可选)

完成此步骤将使您能够直接从文件夹运行不间断安装,即在实际安装期间 您将不需要装入各个光盘。

- 1 从安装程序的"**计划**"屏幕的边栏菜单中选择"安装"。
- **2** 选择"网络共享安装准备"。
- **3** 在"网络共享"屏幕上,按以下方式浏览到一个目录,并创建一个目 标文件夹:
	- **a** 选择"浏览"。
	- **b** 导航到您要在其中创建该文件夹的目录(您可以导航到 USB 驱动 器端口,在 USB 驱动器上创建该文件夹)。
	- **c** 选择"新建文件夹"。
	- **d** 键入文件夹名称。
	- **e** 选择"确定"。系统将返回到"网络共享"屏幕,并显示路径。
	- **f** 选择您要复制到该文件夹的光盘:"所有光盘"、 "**ChemStation** 光盘"或"**EZChrom** 光盘"。
	- **g** 选择"开始"。
	- **h** 在出现提示时按照提示插入新光盘。

安装软件

- **4** 处理完成后,将文件复制到本地驱动器,或将该位置映射到网络驱动 器。
- **5** 关闭应用程序,并导航到您创建的目录和文件夹。打开该文件夹。
- <span id="page-7-0"></span>**6** 选择 "**Disk 1**" 文件夹,然后选择 "**Setup.bat**" 运行应用程序。 系统将显示安装程序的"计划"屏幕。

### 步骤 3: 运行系统配置检查器

- **1** 在"计划"屏幕上,选择"系统配置检查器"。如果您的系统上未安 装 .NET 3.5 SP1, 则将显示"Agilent OpenLAB CDS 先决条件设置 屏幕"。
	- **a** 阅读许可协议。
	- **b** 选择"接受",接受该协议并开始 .NET 3.5 SP1 安装。 如果您在此屏幕上选择"不接受",则安装程序将退出。您必须 手动安装 .NET 3.5 SP1, 才能继续进行 OpenLAB CDS 安装。
- **2** 从下拉列表中选择您安装的 OpenLAB CDS 软件的正确版本和设置:
	- OpenLAB CDS 共享服务器核心
	- OpenLAB CDS EZChrom 版本 (工作站/NWS/客户端/AIC)
	- OpenLAB CDS ChemStation 版本(工作站或网络工作站)
- **3** 选择"确定"。
- **4** 在所提供的字段中键入必要的信息,完成"联系信息**—**系统详细信 息"的第一页。
	- "系统位置"字段
	- "配置"字段
	- "系统信息"字段
- **5** 查看系统详细信息并进行任何必要的输入。系统将遵循指定的路径。
- **6** 选择屏幕左上角的绿色复选标记图标开始软件检查。将显示一个总结 报告,其中显示了每个检查类别的结果。结果表示为通过、警告、严 重警告或失败。

在继续安装前必须纠正失败结果。安捷伦建议在继续前尽可能调查并 纠正任何严重警告和警告。

- **7** 要查看该报告的详细信息,请选择相应的链接: "系统硬件详细信息"、"操作系统和软件详细信息"或"需要手动 验证"。
- **8** 要保存该报告,请选择屏幕左上方的保存图标。
- **9** 通过电子邮件将保存的报告发送至安捷伦服务代表进行评估,并针对 安捷伦软件系统安装验证您的个人计算机。

### <span id="page-9-0"></span>步骤 **4**:运行 **OpenLAB CDS** 安装向导

此时,您将直接使用 DVD 或从一个集中的位置(USB 驱动器或共享文件 夹)运行安装。在开始安装向导前, 安装步骤是相同的: 如果您从一个集 中的位置安装,则系统将不会提示您装入 **DVD**。

#### 许可协议屏幕

- 1 从 OpenLAB CDS 主安装程序的"**计划**"屏幕中, 选择"安装"。
- **2** 如果您的系统上未安装 .NET 3.5 SP1,则将显示"**Agilent OpenLAB CDS** 先决条件设置屏幕"。
	- **a** 阅读许可协议。
	- **b** 选择"接受",接受该协议并开始安装 .NET 3.5 SP1。 如果您在此屏幕上选择"不接受",则安装程序将退出。您必须稍后 安装 .NET 3.5 SP1,才能继续进行 OpenLAB CDS 安装。
- **3** OpenLAB CDS 安装向导将打开, 阅读许可协议的条款,主安装程序 在主菜单的"资源"选项下提供了可打印的 PDF 格式的许可协议。
- **4** 选择"我同意条款和条件"。除非您同意这些条款,否则您不能继续 安装。
- 5 选择"下一步"以前进至"安装文件夹"屏幕。

#### 安装文件夹屏幕

- **1** 键入文件夹名称,或浏览到您要在其中存储应用程序组件的目录。
- 2 要在此安装的过程中运行安装认证,请选择"运**行安装认证**"。 安装认证 (IQ) 可提供书面证明,证明您的系统已正确建立并安装,且 已符合所有设计规范。如果您愿意,可以稍后运行 IQ,请参见本手册 中的可选步骤。
- 3 选择"下一步"以前讲至"安装类型屏幕"。

#### 安装类型屏幕

- **1** 在安装类型下,选择"独立工作站"。
- **2** 选择"下一步"以前进至"CDS 版本"屏幕。选择您的数据系统的版 本。
- **3** 选择"下一步"以前进至特定于您的版本的安装屏幕。

#### 安装屏幕

**1** 选择要安装的 CDS 版本:

如果您选择了 "**ChemStation**" 作为您的版本,请完成配置选项屏幕。

- **a** 在"安装文件夹"下键入文件夹名称,或浏览到您要在其中存储 应用程序组件的目录。输入文件夹名称时不得包含空格。
- **b** 在"IO 库"下, 如果您要安装 Agilent IO 库套件, 则选中"安装 **IO** 库"框。如果愿意,可稍后手动安装此套件。

如果您选择了 "**EZChrom**" 作为您的版本:

- **c** 在"企业路径"下,键入路径,或浏览到您要在其中存储应用程 序组件的目录。输入目录名称时不得包含空格。
- **2** 选择"下一步"以前进至"其他项目屏幕"。
- **3** 如果您要将 **OpenLAB ECM** 用于您的数据系统:
	- **a** 选中"使用 OpenLAB ECM"框。系统将显示"服务器名称"字 段。
	- **b** 输入服务器名称,不包含空格。选择"测试连接"。系统将执行 连接检查, 以验证对运行中的 OpenLAB ECM 服务器的访问。 如果连接检查成功,则出现"**连接成功**"消息。单击"确定"继 续。 如果连接测试失败,则您将返回到其他项目屏幕。从此处,您可 以:
	- 洗择"下一步"再次运行该测试。如果该测试仍未成功:
	- 输入一个新的 OpenLAB ECM 服务器, 尝试再次测试。
	- 如果您不能连接到 OpenLAB ECM 服务器, 则致电内部支持以获 得帮助。
	- 此时您可以取消选中该框,并在没有 OpenLAB ECM 的情况下运 行安装。 稍后在确定服务器时,您可将 OpenLAB ECM 添加至您 的数据系统。
- **4** 选择"下一步"前进至摘要屏幕。

#### 摘要屏幕

- **1** 查看在前面的步骤中您已选择的安装设置。根据需要,选择"上一 步"更改安装设置,或选择"关闭"取消安装。
- **2** 选择"开始"开始安装。 在系统继续其他操作前,将执行自动系统检查。 如果出现"系统检查已通过"消息,则安装继续。 如果出现"系统检查失败"消息,则您可以:
	- **a** 拒绝查看系统报告并继续安装。
	- **b** 查看系统报告并决定继续安装。
	- **c** 查看系统报告,然后延迟安装,直至问题得到解决。
- **3** 您的安装设置可确定在安装期间需要复制哪些光盘。如果您直接从光 盘安装,则在"插入光盘"提示出现时按照提示操作。 如果您从一个集中的文件夹位置安装,则将不需要插入光盘或浏览到 光盘文件夹,整个安装将根据您的安装设置自动运行。 如果安装程序向导无法找到所需的文件(不管是在光盘上还是在文件 夹中), 将出现"**找不到光盘或文件"**提示。 对于光盘,请按照提示执行以下操作:
	- · 使用相同的光盘"重试"。
	- 插入正确的光盘(如果此前错了),然后选择"确定"。
	- 选择"取消"取消安装。系统将卸载到目前为止已安装的任何组 件。

如果无法找到集中文件夹中的某个文件,则您可能必须重新创建该文 件夹。请参见上面的**步骤 2: 将光盘复制到一个集中的文件夹进行安装** (可选)。

如果任何重要应用程序或组件安装失败,则安装将回退(卸载)。如 果稍后可以安装失败的组件,而不影响基本安装(例如 ECM API、驱 动程序), 则安装将继续。在此情况下, 系统将通知您失败信息, 以 及完成全部安装所需的后续步骤。

**4** 如果在此安装的过程中已经完成 IQ 的安装,如果该报告指示失败,则 验证计算机要求是否满足,并重新安装数据系统。在安装认证报告给 出"通过"结果前,请不要使用该系统。

## <span id="page-12-0"></span>卸载软件

与安装一样, OpenLAB CDS 的卸载由 OpenLAB CDS 主安装程序自动进 行。

为方便起见,主安装程序对所有 OpenLAB CDS 配置(独立或网络工作 站)的软件卸载使用相同的用户界面。

主安装程序"维护"部分下的"OpenLAB CDS 卸载向导"指导您完成卸 载步骤。

### <span id="page-12-1"></span>运行主安装程序

- **1** 在工作站上运行主安装程序:
	- **a** 要从光盘运行卸载,请插入 OpenLAB CDS 安装光盘 (光盘 1)。自动启动将自动运行 "**Agilent.OpenLABCDS** SetupFromDVD.exe",并显示安装程序的"计划"屏幕。
	- **b** 对于使用便携式数据存储设备进行安装的方法,在计算机 USB 端 口中插入设备,导航到 "**\Disk1**",并运行 "**Setup.bat**" 以前进至 "计划"屏幕。
	- **c** 对于共享文件方法,请将内容复制到本地驱动器,并导航到相应 的共享文件文件夹。然后导航到 "**\Disk1**",并运行 "**Setup.bat**" 以前进至"计划"屏幕。

## <span id="page-12-2"></span>运行 **OpenLAB CDS** 卸载向导

- 1 从主安装程序的"计划"屏幕的边栏菜单中选择"维护"。
- **2** 选择"OpenLAB CDS 卸载"。

"**OpenLAB CDS** 卸载向导"将打开。

- 3 在"共享组件"屏幕中,选中"卸载安装认证"复选框。
- **4** 单击"下一步"。 将显示一条卸载消息,表明安装认证是一个共享组件。 注意: 如果您想稍后重新安装 OpenLAB CDS, 则需要卸载 IQ。
- **5** 单击"是"继续。

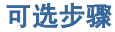

在"**OpenLAB CDS** 组件的卸载"下的"总结"屏幕中,有您要卸载 的组件列表。

**6** 选择"开始"开始卸载。 如果您想中止卸载,请选择"取消"。如果您想更改任何设置,请选 择"上一步"。

<span id="page-13-0"></span>所有列出的组件将依次自动卸载。

**7** 卸载完成后,单击"完成"关闭卸载向导。

## <span id="page-13-1"></span>可选步骤

### 在软件安装后运行 **IQ**

安装认证 (IQ) 可提供书面证明,证明您的系统已正确建立并安装,且已符 合所有设计规范。

- **1** 使用 Windows 操作系统(Windows 7、WindowsVista 或 Windows XP),转到"开始 **->** 所有程序 **->** 安捷伦科技 **->** 安装认证工具"。
- **2** 选择"运行安装认证"。

系统将运行该应用程序, 并生成一个安**装认证报告**。

**3** 如果该报告指示失败,则验证计算机要求是否满足,并重新安装数据 系统。

在安装认证报告给出"通过"结果前,请不要使用该系统。

#### <span id="page-13-2"></span>升级到新的软件版本

使用主安装程序,您可以很容易地将 OpenLAB CDS 工作站升级到更高版 本。

要将工作站从 OpenLAB CDS A.01.01 升级到 OpenLAB CDS A.01.02, 请 执行以下步骤:

- 1 从主安装程序的"计划"屏幕中, 切换到"安装"屏幕。
- **2** 选择"**OpenLAB CDS** 安装"。

由于 OpenLAB CDS A.01.01 已安装,这将自动打开"**OpenLAB** 

#### **CDS** 升级向导"。

在升级向导的"总结"屏幕中,列出了进行升级的组件。

- **3** 选择"升级"开始升级。 如果在升级过程中出现错误,将显示错误消息。
- **4** 在升级完成后,选择"完成"关闭"**OpenLAB CDS** 升级向导"。

## <span id="page-14-0"></span>接下来做什么

数据系统软件的基本安装已完成。

对于此系统,存在一个为期 **60** 天的启动许可证,且有效期限自应用程序 首次启动开始。

要请求并下载最终软件许可证,然后将许可证文件添加到您的系统,请参 见《软件许可证安装指南》(手册部件号 M8301-90070)。

在获得并安装最终软件许可证后,您可以继续配置项目、用户和仪器,为 最终用户的操作做准备。这将通过具有在线帮助资源的"**OpenLAB CDS**  控制面板"来完成。 有关更多信息,请与安捷伦代表联系。

内容提要

本安装指南旨在帮助系 统管理员以及其他用户将 Agilent OpenLAB 色谱数 据系统 (CDS) 快速正确地 安装到单个工作站。

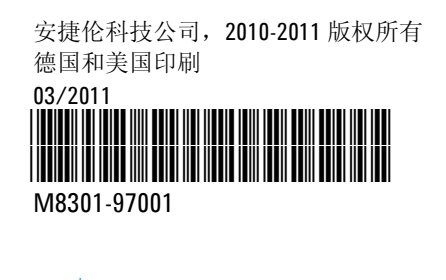

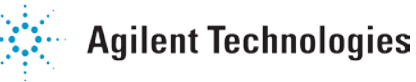